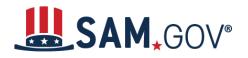

SAM.gov is the official free, government-operated website for the management of government awards. There is NO charge to register or maintain your entity information in SAM.gov.

You can get a Unique Entity ID for your organization without having to complete a full entity registration. If you only conduct certain types of transactions, such as reporting as a sub-awardee, you may not need to complete an entity registration. Your entity may only need a Unique Entity ID.

#### If your entity is registered in SAM.gov, you already have a Unique Entity ID

If you have an active or inactive registration in SAM.gov today, you've already been assigned a Unique Entity ID. It's viewable on your entity registration record in SAM.gov. <u>Learn how to view your Unique</u> <u>Entity ID (SAM) here</u>.

#### If your entity is not registered in SAM.gov and you only want a Unique Entity ID

If you want to only get a Unique Entity ID and do not want to complete a full entity registration in SAM.gov, follow the steps below.

 Go to SAM.gov and select "Sign In" from the upper right corner of the page. If you do not have a SAM.gov account, you will need to create one. SAM.gov uses Login.gov for authentication. More help with using Login.gov <u>can be accessed here</u>. Once you create your user credentials, you will return to SAM.gov to complete your profile.

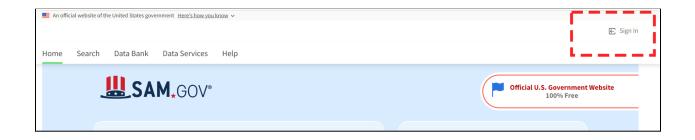

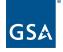

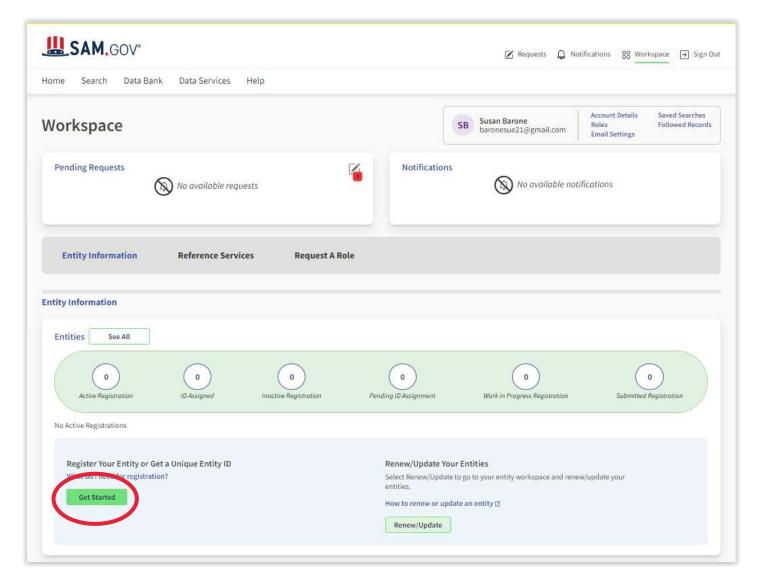

Sign In. When on your Workspace page, go to the bottom and click on the Get Started box:

#### Click on Create New Entity Box

| SAM, GOV°                               |                                                                                  | Requests                   | Q Notifications | 88 Workspace | → Sign Out |
|-----------------------------------------|----------------------------------------------------------------------------------|----------------------------|-----------------|--------------|------------|
| Home Search Data Bank Data Services H   | elp                                                                              |                            |                 |              | ?          |
| < Back to Workspace                     |                                                                                  |                            |                 |              |            |
|                                         |                                                                                  |                            |                 |              |            |
|                                         |                                                                                  |                            |                 |              |            |
|                                         | Welcome                                                                          |                            |                 |              |            |
| Wewill                                  | You are about to create a new ent<br>ask a few short questions to help us recomn |                            |                 |              |            |
|                                         | Create New Entity                                                                |                            |                 |              |            |
|                                         | Create New Entity                                                                |                            |                 |              |            |
| Are you trying t                        | update an Is your entity based outside                                           | Download Your Registration |                 |              |            |
| existing entity n<br>Please go to your  | workspace of the United States?<br>You must get an NCAGE Code                    | Guide                      |                 |              |            |
| and select the "R<br>button for that er | tity. Go to the <u>NCAGE Request</u><br><u>Tool</u> 2 to submit a request.       | Download Guide             |                 |              |            |
| Go to Worksp                            | ace                                                                              |                            |                 |              |            |
|                                         |                                                                                  |                            |                 |              |            |
|                                         |                                                                                  |                            |                 |              |            |
|                                         |                                                                                  |                            |                 |              |            |

- Select With a business or other organization which receives funds directly from the US federal govt.
- Select Apply as a grantee for federal funds distributed by a government entity other than the federal government (e.g. state, local, etc.)

Then click Next at the bottom of the page

| What is your goal?                                                                                                    |                                                             |
|----------------------------------------------------------------------------------------------------|-------------------------------------------------------------|
| want to do business (Select the option most rel                                                                                  | evant to you)                                               |
| O Directly with the U.S. federal government.                                                                                     |                                                             |
| With a business or other organization whice                                                                                      | h receives funds directly from the U.S. federal government. |
| O Other.                                                                                                    |                                                             |
| Select the answer that best fits your in                                                                                         | tentions today:                                             |
| O Provide goods or services as a federal subc                                                                                    | contractor. 🗊                                               |
| O Receive a subaward under a federal grant/                                                                                      | financial assistance program. 🕕                             |
| Apply as a direct vendor for federal funds d<br>other than the federal government.                                               | distributed by a government entity                          |
| (e.g. state, local, tribal, territorial)                                                                                         |                                                             |
| Apply as a grantee for federal funds distribution the federal government.                                                        | uted by a government entity other                           |
| (e.g. state, local, tribal, territorial)                                                                                         |                                                             |
| <ul> <li>Just browsing. I don't have anything specified in future work with organization<br/>U.S. federal government.</li> </ul> |                                                             |
| O Participate in, or apply for, other programs                                                                                   | . Please describe.                                          |
| Please specify                                                                                                    |                                                             |
| e.g. Program Name                                                                                                    |                                                             |
| 123 characters allowed                                                                                                    |                                                             |

Select Local government office (i.e. of a county or city) Then click Next at the bottom of the page

| Only select the primary source.                                                                           |                      |  |
|----------------------------------------------------------------------------------------------------|----------------------|--|
| O Federal government                                                                                      |                      |  |
| Federal Hierarchy (Optional)                                                                              |                      |  |
| Enter Code or Name                                                                                        | •                    |  |
| U.S. state or territory government or office                                                              |                      |  |
|                                                                                                    |                      |  |
|                                                                                                    | •                    |  |
| Local government office, i.e., of a county or a city<br>Tribal government or office                       |                      |  |
|                                                                                                    |                      |  |
| <ul> <li>A company or business</li> <li>Hospital system or healthcare organization (for prism)</li> </ul> | rafit or non-profit) |  |
| Non-profit organization                                                                                   |                      |  |
| University or research facility (for profit or non-pr                                                     | rofit)               |  |
| Industry group, professional association, trade pu                                                        | ublication, etc.     |  |
| APEX Accelerators (formerly known as PTACs)                                                               |                      |  |
| O I decided on my own                                                                                     |                      |  |
| None of the above                                                                                         |                      |  |
| Please specify                                                                                            |                      |  |
| e.g. Program Name                                                                                         |                      |  |
|                                                                                                    |                      |  |
|                                                                                                    |                      |  |
| 1                                                                                                    |                      |  |
| 123 characters allowed                                                                                    |                      |  |
|                                                                                                    |                      |  |
| -                                                                                                    |                      |  |

This page will automatically show that SAM.gov recommends a Unique Entity ID only which is what you want. Click on Select

|                                                                 | Recommended                                                                     |   |
|-----------------------------------------------------------------|---------------------------------------------------------------------------------|---|
|                                                                 | Unique Entity ID Only                                                           |   |
| What you get:                                                   |                                                                                 |   |
| Unique Entity ID ①                                              | ~                                                                               |   |
| Entity Available in Search 🕕                                    | 7                                                                               |   |
| CAGE Code                                                       | -                                                                               |   |
| When you need it:                                               |                                                                                 |   |
| To receive an award from someone else receiving federal funds 🛈 | ~                                                                               |   |
| To apply directly for federal grants or loans 🕕                 | -                                                                               |   |
| To bid on federal contracts (prime) 🛈                           | -                                                                               |   |
| What you must complete:                                         |                                                                                 |   |
| Entity Validation                                               | ~                                                                               |   |
| IRS Taxpayer Validation ①                                       | -                                                                               |   |
| CAGE/NCAGE Validation ①                                         | -                                                                               |   |
| Level of Effort ()                                              | Lowest                                                                          |   |
| Expiration ①                                                    | -                                                                               |   |
|                                                                 | Select                                                                          | > |
|                                                                 | See other options<br>If you believe you need<br>more than a Unique Entity<br>JD |   |

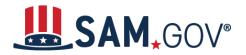

4. On the next page, enter information about your entity. All fields are required, unless marked as optional.

| Enter Entity Information                                        | Validate Information                         | Request UEI                               | Receive UEI   |
|-----------------------------------------------------------------|----------------------------------------------|-------------------------------------------|---------------|
| Enter Entity Information                                        | validate information                         | Request OEI                               | Receive OEI   |
|                                                                 |                                              |                                           |               |
| Enter Entity Info                                               |                                              |                                           |               |
| All the following information v                                 | vill be used to validate your entity         | /, uniess marked as optional.             |               |
| Legal Business Name<br>If you are acting on behalf of a limited | partnership, LLC, or corporation, your le    | gal business name is the name you regi    | stered with   |
| your state filing office.                                       |                                              |                                           |               |
|                                                                 |                                              |                                           |               |
| Ph. distanti sur                                                |                                              |                                           |               |
| Physical Address<br>Your physical address is the street add     | dress of the primary office or other buildir | ng where your entity is located. A post o | ffice box may |
| not be used as your physical address.                           |                                              |                                           | ,             |
| Country                                                         |                                              |                                           |               |
|                                                                 |                                              | •                                         |               |
| L                                                               |                                              |                                           |               |
| Street Address 1                                                |                                              |                                           |               |
|                                                                 |                                              |                                           |               |
|                                                                 |                                              |                                           |               |
| Street Address 2 (Optional)                                     |                                              |                                           |               |
| Street Address 2 (Optional)                                     |                                              |                                           |               |
| Street Address 2 (Optional)                                     |                                              |                                           |               |
| Street Address 2 (Optional)                                     |                                              |                                           |               |
|                                                                 |                                              |                                           |               |
|                                                                 | State                                        |                                           |               |
| ZIP Code (+4)                                                   | State                                        |                                           |               |
| ZIP Code (+4)                                                   | State                                        |                                           |               |
| ZIP Code (+4)                                                   | State                                        |                                           |               |

**PLEASE NOTE:** Once you complete the information and click Next, the SAM.gov system will show a screen with possible matches if it does not have an exact match. If you have a different address or an old name is showing but you know it is your business (i.e. a dba is showing but you changed to an LLC) Select that choice and then it will ask you to make changes to that selection and you can change your company name and/or address.

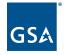

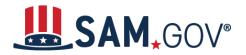

- 5. On the next page, your entity name and address will be <u>validated by SAM.gov</u>. The next page will show an entity matched in SAM.gov. If your entity information is correct, select "Next."
  - a. If the match shown is not your entity or you are unable to find a match, you can <u>create</u> <u>a help ticket</u> with the Federal Service Desk from the page. Select the "Create Incident" button to contact the Federal Service Desk (FSD.gov) for assistance.

| 1                                                      | - 2                                                                    | 3                                       | 4            |
|--------------------------------------------------------|------------------------------------------------------------------------|-----------------------------------------|--------------|
| Enter Entity Information                               | Validate Information                                                   | Request UEI                             | Receive UEI  |
| Validate Entity                                        | Information                                                            | this is your entity, select <b>Next</b> | to continue. |
| YOU ENTERED                                            |                                                                        |                                         |              |
| Foundation                                             |                                                                        |                                         |              |
| University Heights, Ohi<br>UNITED STATES               | o 44118                                                                |                                         |              |
| WE FOUND THE FO                                        | LLOWING MATCH                                                          |                                         |              |
| FOUNDATIO                                              | ١                                                                      |                                         |              |
| CLEVELAND HEIGHTS, O<br>USA                            | DH 44118                                                               |                                         |              |
| Unable to find a match?                                |                                                                        |                                         |              |
| If the match above is not y contact the Federal Servic | our entity and you are unable to t<br>e Desk (FSD.gov) for assistance. | find a match, select <b>Create In</b> d | cident to    |
|                                                        |                                                                        | Start Over Create I                     | Incident     |
|                                                        | Previous Cancel                                                        | Next                                    |              |

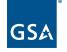

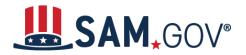

6. You may be required to enter your entity's date and state of incorporation to complete validation.

| nter Entity Information                                                     | 2<br>Validate Information                       | Request UEI    | Receive UEI |
|-----------------------------------------------------------------------------|-------------------------------------------------|----------------|-------------|
|                                                                             |                                                 |                |             |
| Validate Additi                                                             | onal Information                                |                |             |
| You have selected the follow                                                | ing entity.                                     |                |             |
|                                                                             |                                                 |                |             |
| SELECTED ENTITY                                                             |                                                 |                |             |
| FOUNDATIO                                                                   | Ν                                               |                |             |
| 17415 SHELBURNE RD                                                          |                                                 |                |             |
| CLEVELAND HEIGHTS,                                                          | OH 44118                                        |                |             |
| CLEVELAND HEIGHTS,<br>USA                                                   | OH 44118                                        |                |             |
|                                                                             | OH 44118                                        |                |             |
| USA                                                                         | OH 44118<br>ng information to finish validating | g your entity. |             |
| USA                                                                         |                                                 | g your entity. |             |
| USA<br>Please provide the followi                                           |                                                 | g your entity. |             |
| USA<br>Please provide the following<br>Date of Incorporation                | ng information to finish validating             | g your entity. |             |
| USA<br>Please provide the following<br>Date of Incorporation                | ng information to finish validating             |                |             |
| USA<br>Please provide the followind<br>Date of Incorporation<br>Mar 9, 2022 | ng information to finish validating             | g your entity. |             |
| USA<br>Please provide the followind<br>Date of Incorporation<br>Mar 9, 2022 | ng information to finish validating             |                |             |
| USA<br>Please provide the followind<br>Date of Incorporation<br>Mar 9, 2022 | ng information to finish validating             |                |             |

Note: On this page you may be asked to Attach a document that has you Full Company Name and Address on it. The best document to use is your Article of Incorporation or a tax document.

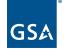

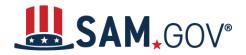

7. On the next page, you will choose whether to allow your entity record to be publicly displayed in SAM.gov. Note that if you deselect this box and restrict the public display of your entity, only you and federal government users will be able to view your entity. Then, you must certify under penalty of law that you are authorized to conduct transactions for the entity. Then, select "Receive Unique Entity ID."

| Deguart II                                | nigura Entitu ID                                                                                                    |                                                             |  |
|-------------------------------------------|----------------------------------------------------------------------------------------------------|-------------------------------------------------------------|--|
| -                                         | nique Entity ID<br>I the following entity.                                                                                                    |                                                             |  |
| VALIDATED ENTITY                          | ſ                                                                                                    |                                                             |  |
| IN REPORT OF                              | ARCHITCHES.                                                                                                    |                                                             |  |
| USA                                       |                                                                                                    |                                                             |  |
|                                           |                                                                                                    |                                                             |  |
| 🗹 Include in pu                           | blic search                                                                                                    |                                                             |  |
| and physical addre<br>information poses   | entity records display your record<br>ess on SAM.gov. If you feel the pub<br>a security threat or danger to you<br>viewing of your record in SAM.gov  | lic display of your entity<br>or your organization, you can |  |
| entities or state an<br>However, your nor | strict your information, it will not l<br>d local governments who may wis<br>n-sensitive entity information rema<br>. Learn more about SAM.gov public | sh to do business with you.<br>ains available to federal    |  |
| authorized to cond                        | your Unique Entity ID, please cert<br>duct transactions for this entity to<br>a select <b>Receive Unique Entity ID</b> .                              | reduce the likelihood of unauth                             |  |
| I certify that I                          | am authorized to conduct transac                                                                                                    | tions on behalf of the entity.                              |  |
|                                           | Receive Unique En                                                                                                    | itity ID                                                    |  |
|                                           |                                                                                                    |                                                             |  |

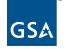

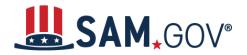

8. On the last page, your Unique Entity ID will be displayed and you can begin to use it for your entity. Select "Done" to go back to your Workspace.

| 1<br>Enter Entity Information                      | 2<br>Validate Information                                                                                      | 3<br>Request UEI                                          | A<br>Receive UEI |
|----------------------------------------------------|----------------------------------------------------------------------------------------------------|-----------------------------------------------------------|------------------|
| Receive Un                                         | ique Entity ID                                                                                                 |                                                           |                  |
| Congratulations! Yo                                | ou have been assigned the                                                                                      | following Unique Entity                                   | ID (SAM).        |
|                                                    |                                                                                                    |                                                           |                  |
| VERIFIED SAM RECO                                  | DRD                                                                                                    |                                                           |                  |
| Physical Addre<br>Include in Pub<br>Yes            | USA                                                                                                    |                                                           |                  |
| If you now believe y<br><b>Registration</b> . Othe | you may need to complete a full e<br>rwise select <b>Done</b> to return to you<br><b>Continue Registration</b> | entity registration, select <b>Conti</b><br>ur workspace. | inue             |
|                                                    | Previous Clo                                                                                                   | ise                                                       |                  |

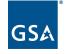